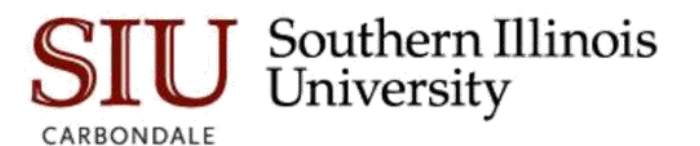

1. In your Windows search bar type Software Center.

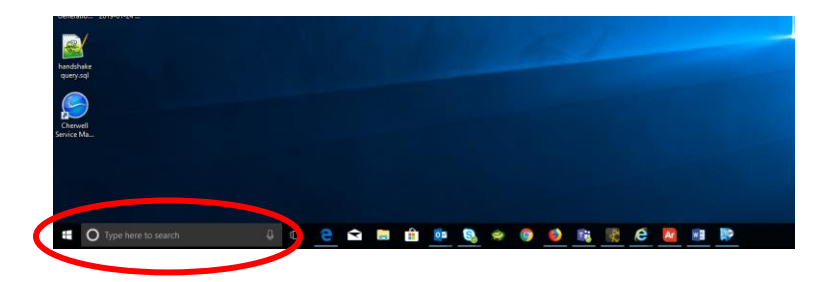

2. Click on the Software Center desktop app.

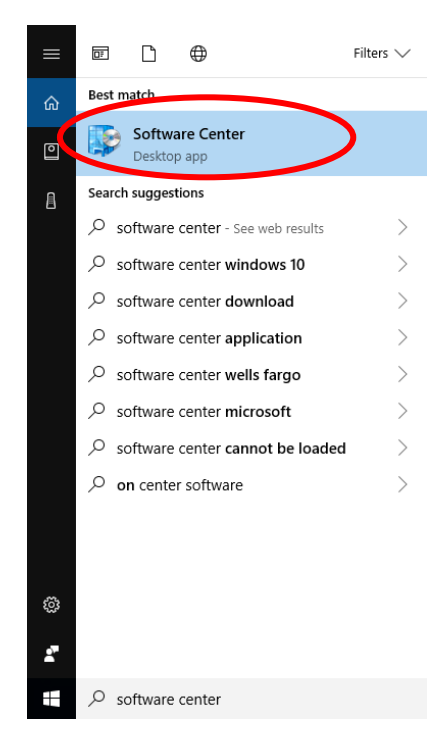

3. Under applications find Argos – Evisions Application Launcher and click to select.

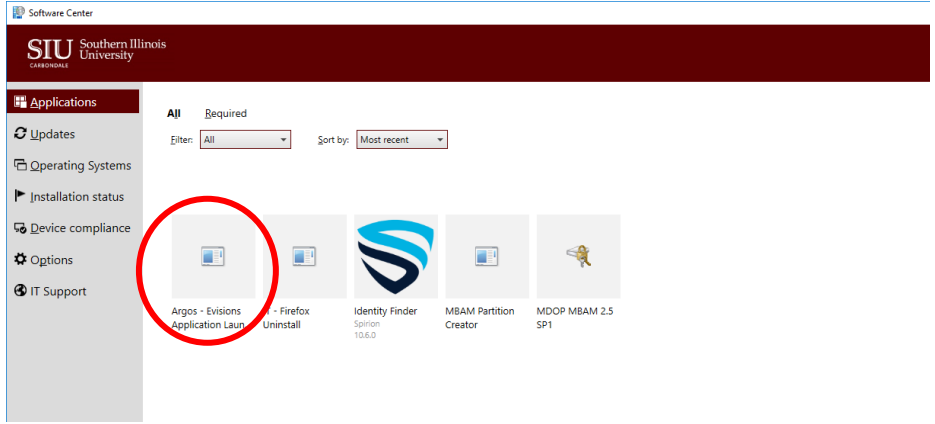

4. Click **Install** and wait for the installation to complete. Once the installation has completed, return to your Windows search bar.

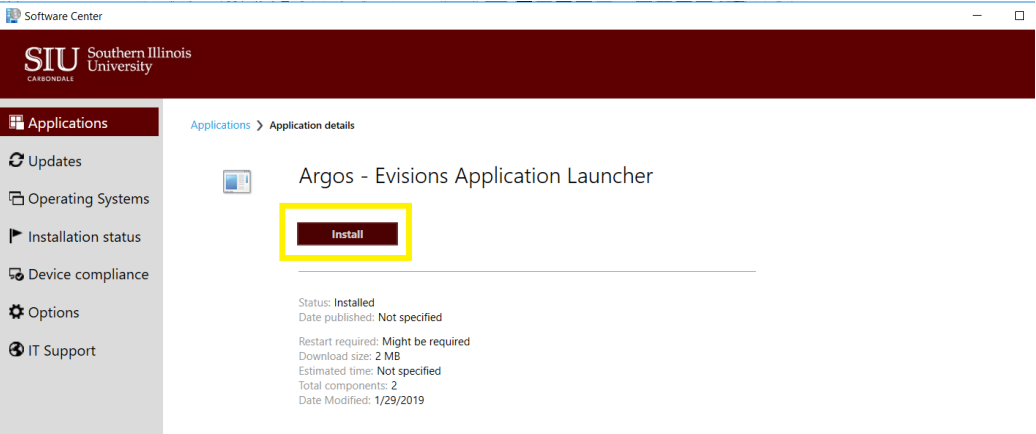